## **Муниципальная услуга «Выдача Разрешений на проведение земляных работ»**

## **ИНСТРУКЦИЯ**

1. Зайти в личный кабинет на Портале государственных и муниципальных услуг Сахалинской области **https://gosuslugi65.ru/:**

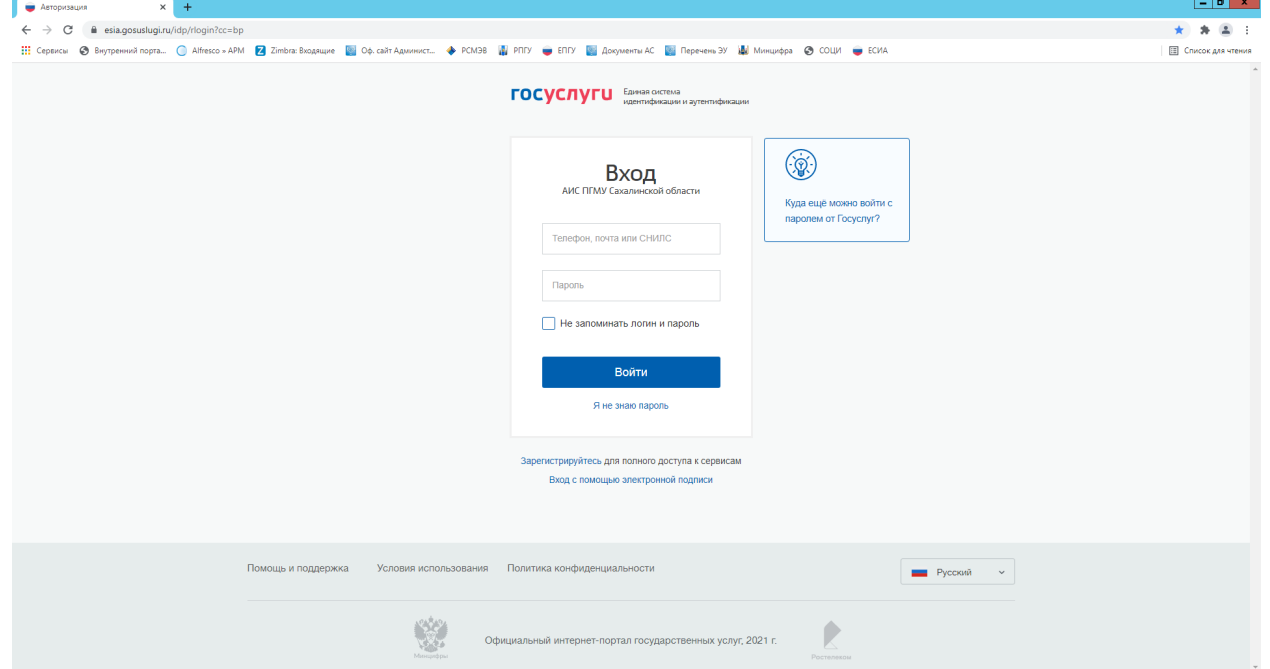

2. В строке поиска наберите «Выдача разрешения на проведение земляных работ»**:**

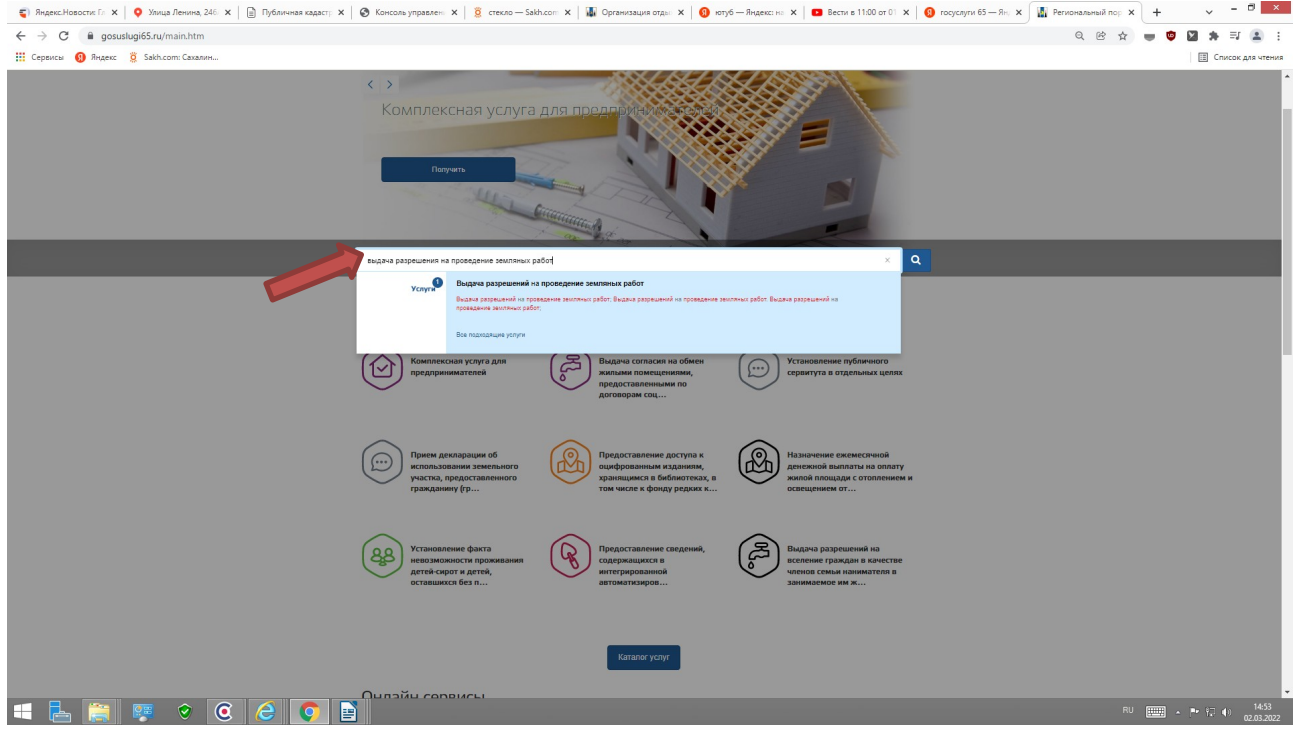

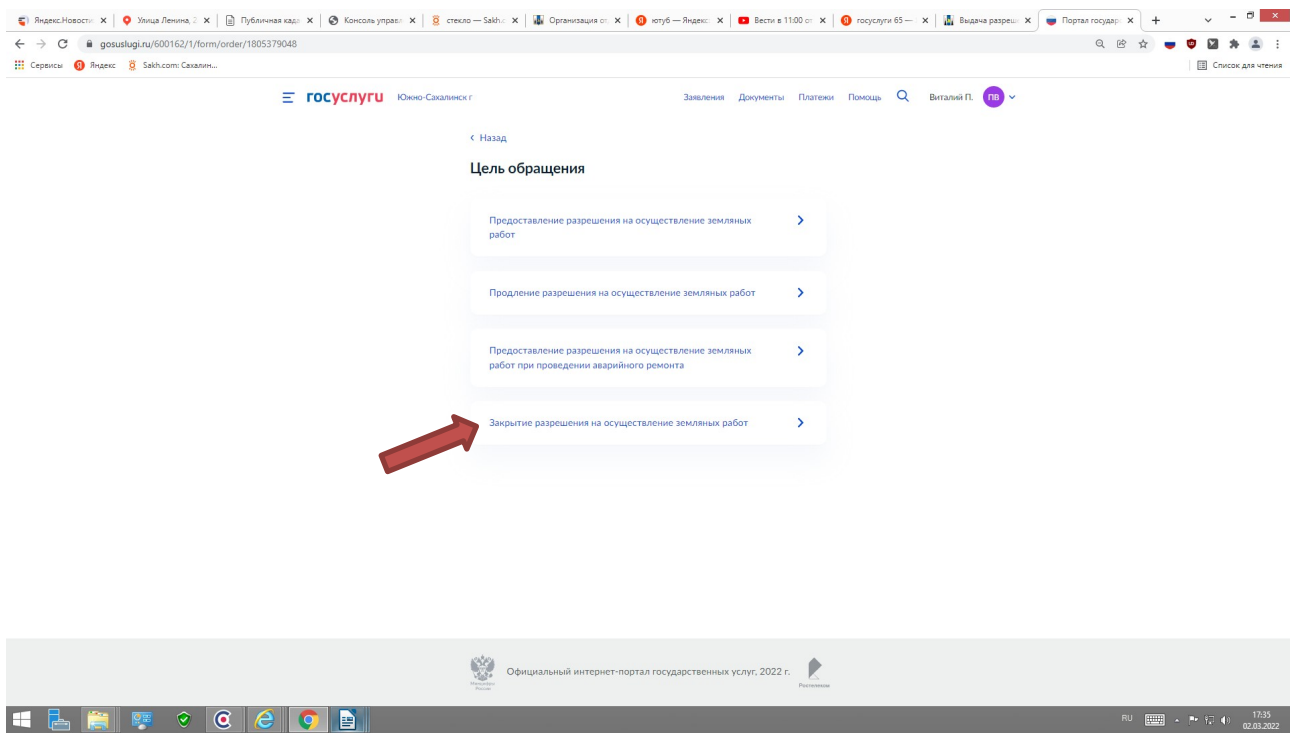

3. Далее выбираем цель обращения **«Закрытие разрешения на осуществление земляных»**

3.1. В интерактивной форме **«Кто обращается за услугой»** выберите соответствующую строку.

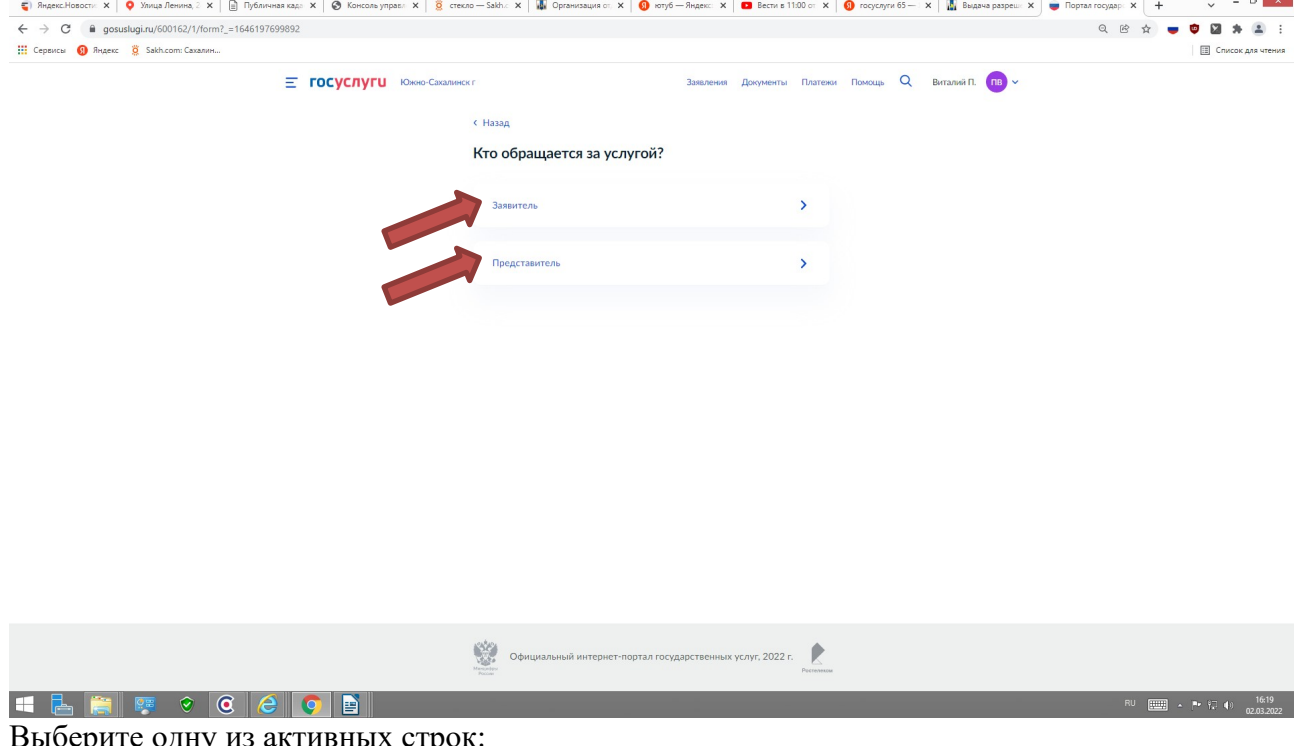

Выберите одну из активных строк:

- при личном обращении - **«Заявитель»**

- при обращении лица действующего на основании доверенности от имени заявителя - **«Представитель»**

- 3.2. В интерактивной форме **«Сведения о заявителя»** заполните персональные данные.
- 3.3. В интерактивной форме **«Контактный телефон заявителя»** заполните данные.
- 3.4. В интерактивной форме **«Электронная почта заявителя»** заполните данные.
- 3.5. В интерактивной форме **«Адрес регистрации заявителя»** заполните данные.

3.6. В интерактивной форме **«Фактический адрес проживания заявителя»** выберите соответствующую строку.

3.7.1. В интерактивной форме **«Земляные работы по разрешению проводились»** заполните данные.

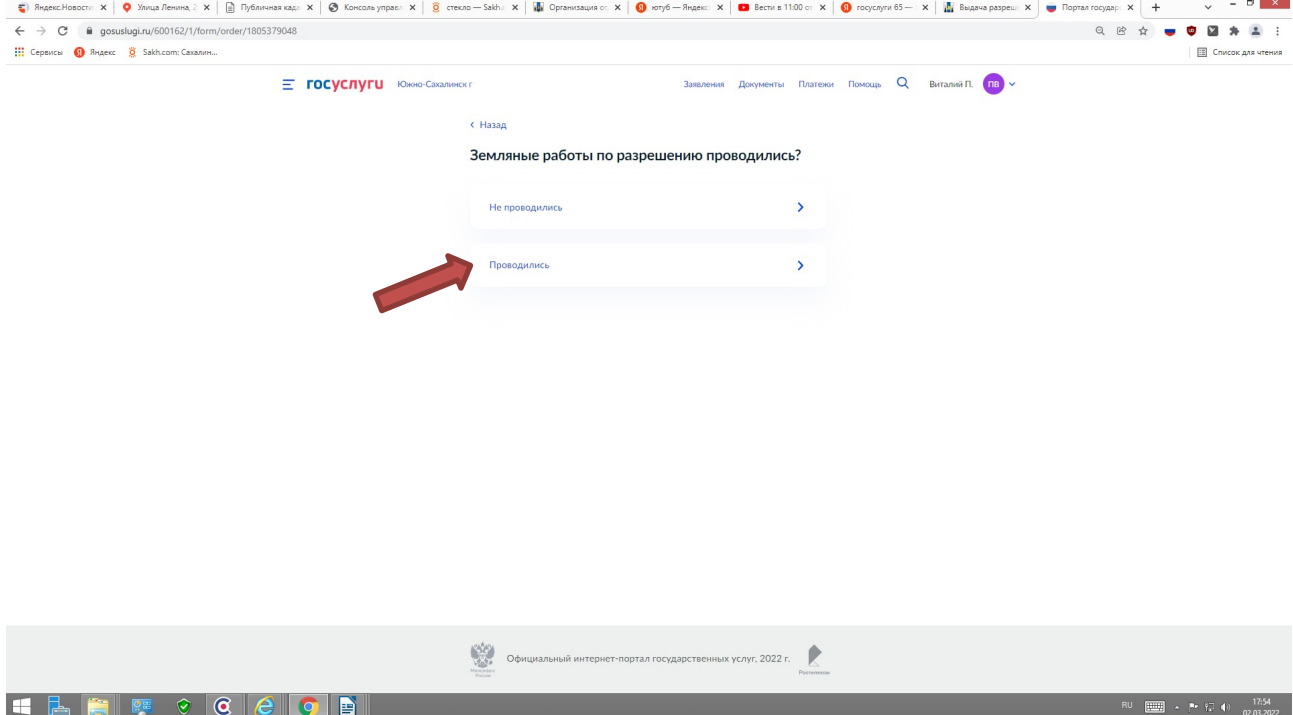

3.7.2. При **«Закрытие разрешения на осуществление земляных»** заполните интерактивные формы реквизиты разрешения на осуществление земляных работ, дата окончания работ, сведения о проведении работ строительству (реконструкции) инженерных коммуникаций, исполнительную документацию (схема) коммуникаций.

3.7.3 При **«Закрытие разрешения на осуществление земляных»** загрузите необходимые документы: заявление на закрытие разрешения (приложение № 4); подтверждающие исполнение условий согласующих организаций, указанные в заявке к разрешению на проведение земляных работ (за исключением заявлений о закрытии разрешений, выданных в целях проведения аварийно-восстановительных работ либо разрешений, работы по которым не проводились); акт о восстановлении благоустройства, согласованный с правообладателями (землепользователями, землевладельцами, собственниками и арендаторами) земельных участков, на которых проводились земляные работы, или уполномоченным представителем управляющей организации, председателем товарищества собственников жилья, председателем многоквартирного дома, или представителем организации, обеспечивающей содержание нарушенных элементов благоустройства, оформленный в соответствии с административным регламентом (приложение № 5);

Одновременно с заявлением, заявитель вправе предоставить фотоматериалы, свидетельствующие о состоянии элементов благоустройства в месте проведения работ до начала проведения работ и после окончания проведения работ (включая восстановление нарушенного благоустройства).

## 3.7.4. В интерактивной форме **«Выбрать подразделение»** выберите **«Администрация города Южно-Сахалинска»** и нажмите **«Выбрать»:**

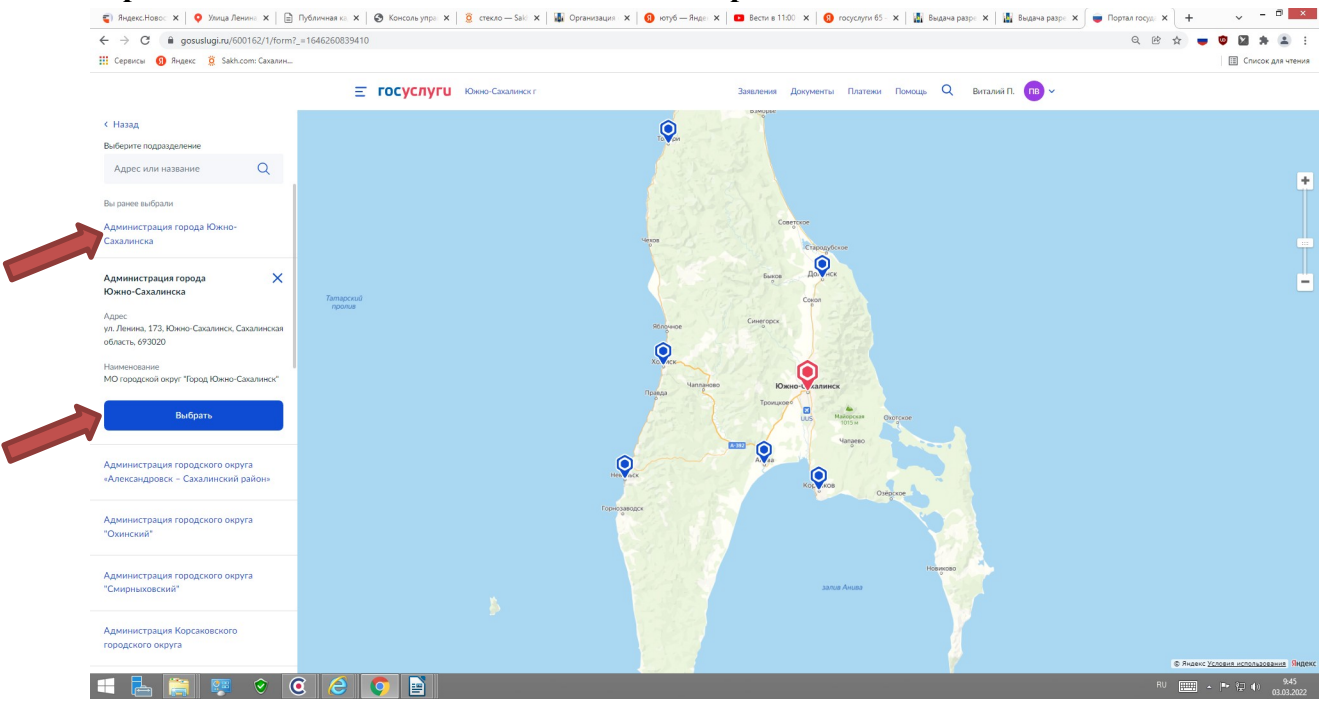

3.7.5 В интерактивной форме **«Способ получения результата»** выберите один из предложенных вариантов и нажмите «Подать заявление»:<br>**предложенных вариантов и нажмите «Подать заявление»:**<br>**Сервисов характер в сервисов в сервисов в сервисование в сервисов в сервисов в сервисов в сервисов в сервисов в** 

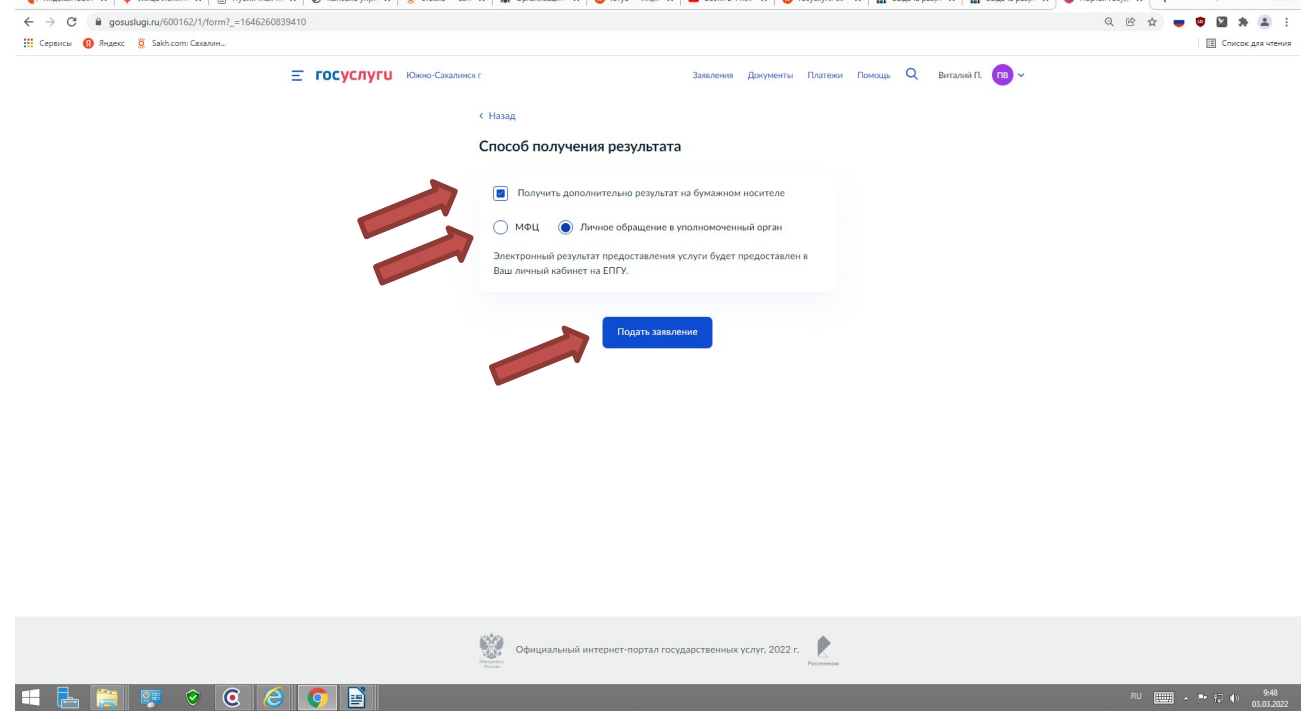

Вашем заявлению на предоставление муниципальной услуги будет присвоен идентификационный номер.

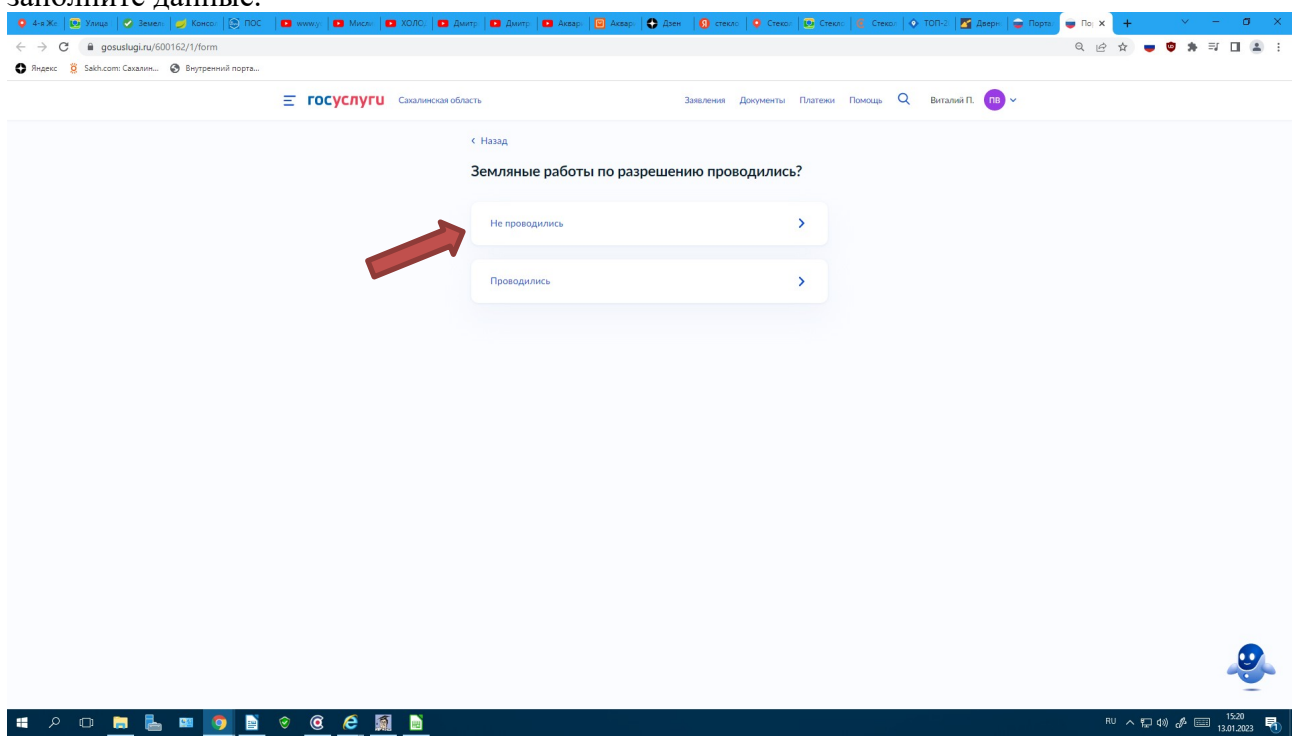

3.8.1. В интерактивной форме **«Земляные работы по разрешению не проводились»** заполните данные.

3.8.2. В интерактивной форме заполните реквизиты разрешения на проведение земляных работ (номер и дату выдачи). Нажмите «Далее»

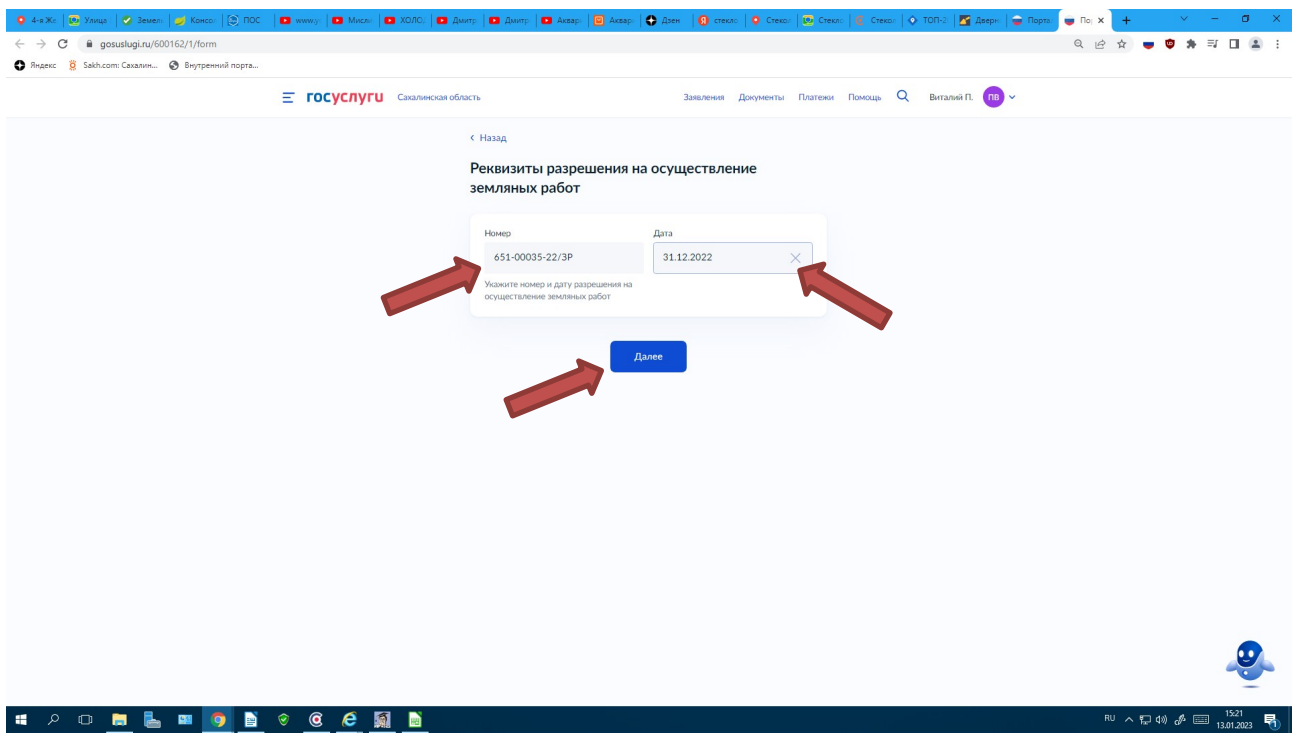

## 3.8.3. В интерактивной форме **«Выбрать подразделение»** выберите **«Администрация города Южно-Сахалинска»** и нажмите **«Выбрать»:**

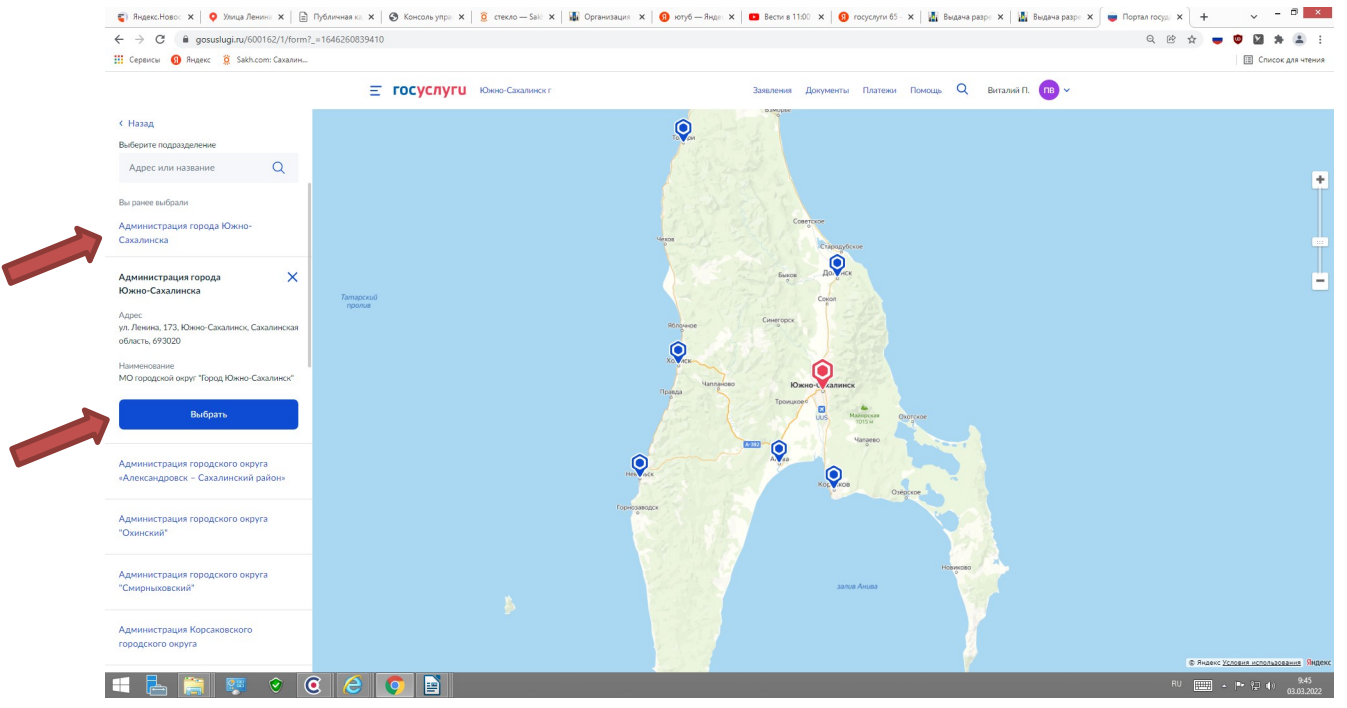

3.8.4. В интерактивной форме **«Способ получения результата»** выберите один из предложенных вариантов и нажмите **«Подать заявление»:**

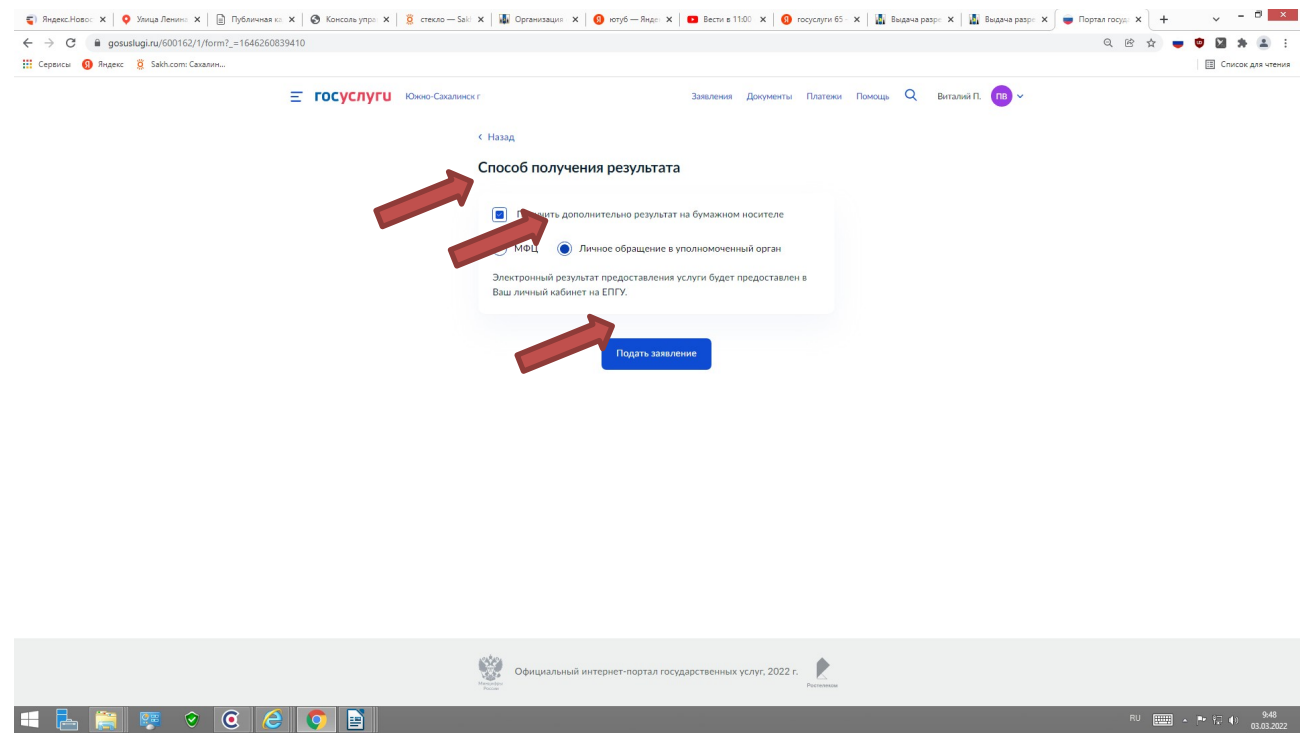

Вашем заявлению на предоставление муниципальной услуги будет присвоен идентификационный номер.

Контактные телефоны специалистов МКУ «Управление мониторинга городского хозяйства по телефону: 8 (4242) 300 725 (доб. 1, 2, 3, 4, 5).